## **Atualização do sistema - Mudando para nova interface**

**ESTA NÃO É SUA VERSÃO? [CLIQUE AQUI!](https://share.linx.com.br/pages/viewpage.action?pageId=13713841)**

# **PROCESSO DE ATUALIZAÇÃO**

O processo de atualização deve ser executado primeiro no servidor do sistema Degust e depois em todos os terminais.

A Linx como desenvolvedora da solução Linx Degust, disponibiliza o aplicativo já enquadrado e credenciado nas legislações de cada estado. A atualização do sistema Linx Degust é de responsabilidade do contribuinte.

Para que os clientes possam atualizar o sistema no PDV sem transtornos a equipe Dequst preparou um Setup de atualização muito simples, onde para executá-lo é necessário que o técnico de informática ou responsável capacitado esteja presente e acompanhando toda a atualização.

O tempo de execução deste processo pode variar de acordo com o total de informações contidas no banco de dados e capacidade de processamento do computador.

**Portanto, a atualização deve ser realizada de segunda à quinta-feira fora do horário de expediente com no mínimo 03 horas de antecedência da abertura da loja.**

Não aconselhamos a atualização aos finais de semana, pois se algo vier a impedir a atualização a loja pode ficar inoperante até a resolução do incidente.

Na conversão do banco de dados para a nova versão, para diminuir o tempo de cópia dos dados, são copiadas as movimentações desde o dia primeiro do mês anterior até à data atual da atualização do sistema. Os demais dados ficarão em backup na pasta: C:\PDVDegust\Backups\ no servidor. Para a recuperação, é necessário entrar em contato com nossa equipe de suporte.

É muito importante realizar uma cópia de segurança do arquivo de backup para outra mídia (CD, DVD, pen-drive, etc.) eventualmente.

⋒ Já verificou os requisitos de seu computador?

Antes de iniciar, verifique se seu servidor está dentro dos requisitos mínimos [clicando aqui.](https://share.linx.com.br/pages/viewpage.action?pageId=11580223)

## **ATUALIZANDO O SERVIDOR**

#### **Atualização no Servidor do Degust**

- 1. Faça um backup completo da pasta **C:\DegustWin** Ele é fundamental, pois se ocorrer qualquer imprevisto na atualização, será através dele que é possível reverter a atualização;
- 2. Baixe o arquivo de Atualização em: **[http://utilitarios.degust.com.br/win/AtualizacaoDegustNI.](http://utilitarios.degust.com.br/win/AtualizacaoDegustNI.zip) [zip](http://utilitarios.degust.com.br/win/AtualizacaoDegustNI.zip)** e salve na raiz da unidade C:\
- 3. Aos estabelecimentos que utilizam soluções de automação comercial integradas ao sistema Degust frente de caixa como:

## **ATUALIZANDO TERMINAIS/PDV'S**

#### **Processo de Atualização dos Terminais**

Esse procedimento deve ser executado em todos os terminais do sistema (exceto o servidor que possui um procedimento específico e detalhado anteriormente) após o término do processo de atualização do servidor.

Durante a atualização, o sistema pode ser utilizado tanto no servidor como nos demais terminais que já tenham sido atualizados.

O processo é o seguinte:

- DegustMobile para Pocket / Tablet / Smartphone:
- TRP ou KDS (Monitor de Cozinha)
- Micro Terminais
- $\bullet$  Integração com Call-Center.

Antes de executar esse procedimento, é necessário que todos os usuários estejam fora do Λ sistema Degust e todos os utilitários do sistema sejam fechados, caso existam, como TRPDegust (monitor de produção), DegustFlash, GerenciadorMicroTerminalWilbor, GerenciadorDegustMobile, etc.

Caso haja alguém utilizando o sistema, será informada seguinte mensagem:

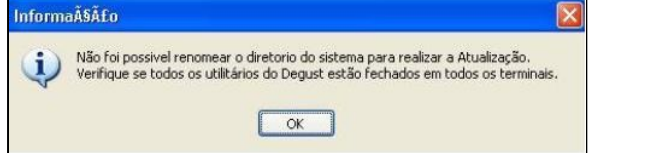

Se necessário, reinicie o servidor e execute novamente o processo de atualização, pois com certeza todas as conexões com o Banco de Dados estarão fechadas.

1. Execute o arquivo de atualização AtualizacaoDegustNI\_3.0.11.1.exe localmente no servidor.

Será aberta a tela inicial do setup de atualização, conforme imagem abaixo, clique no botão "Avançar".

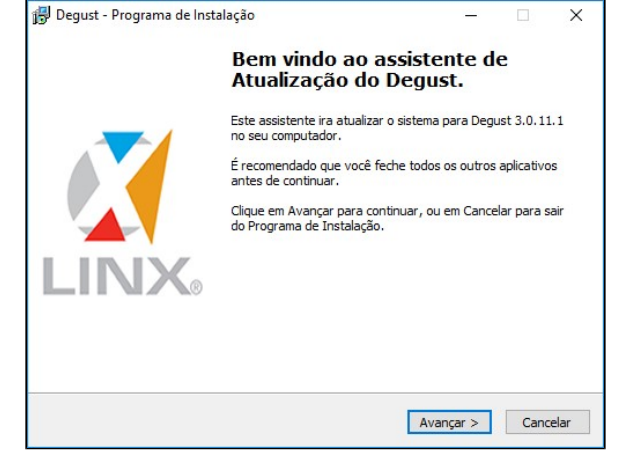

Selecione o Estado onde se encontra o estabelecimento e clique no botão "Avançar".

Execute o arquivo de atualização já baixado anteriormente (**[http://utilitarios.degust.com.br/win](http://utilitarios.degust.com.br/win/AtualizacaoDegustNI.zip) [/AtualizacaoDegustNI.zip](http://utilitarios.degust.com.br/win/AtualizacaoDegustNI.zip)**)

AtualizacaoDegust5.5.exe localmente no terminal;

Δ

Será aberta a tela inicial do Setup de atualização, conforme imagem abaixo, clique no botão "Avançar".

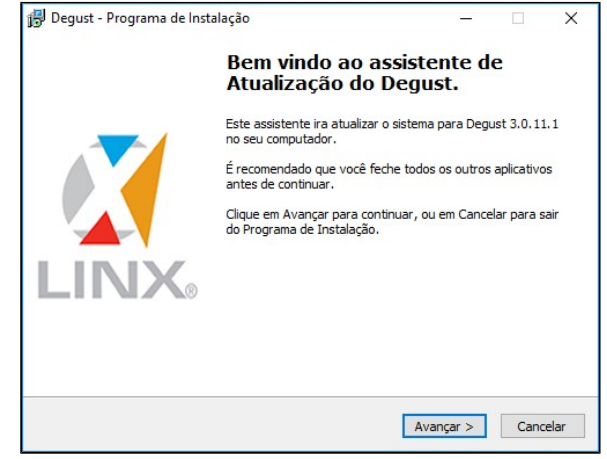

Selecione o Estado onde se encontra o estabelecimento e clique no botão "Avançar".

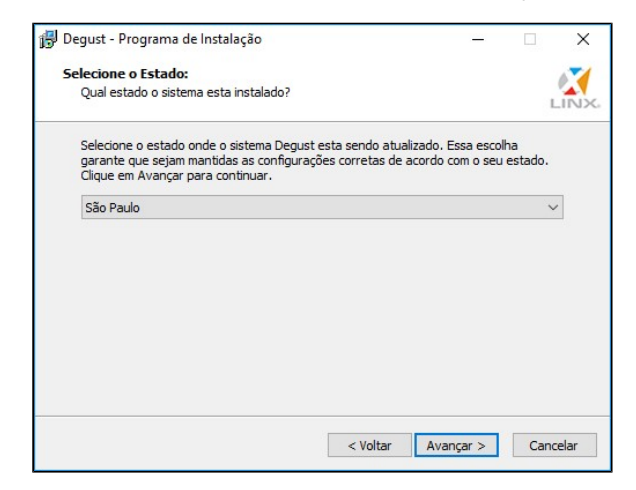

Selecione o tipo de atualização "**Atualização no Terminal**" e clique no botão "Avançar".

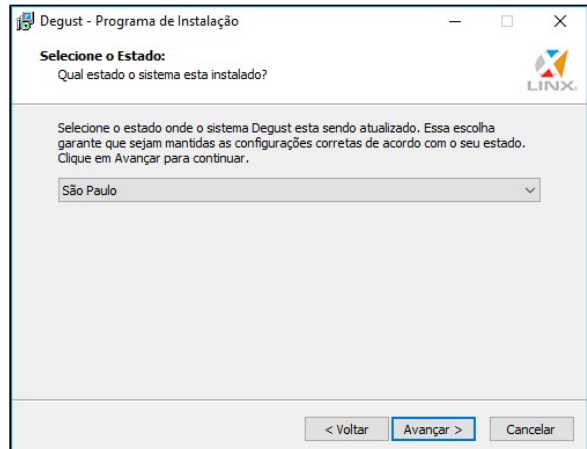

Selecione o tipo de atualização "**Atualização no Servidor"** e clique no botão "Avançar".

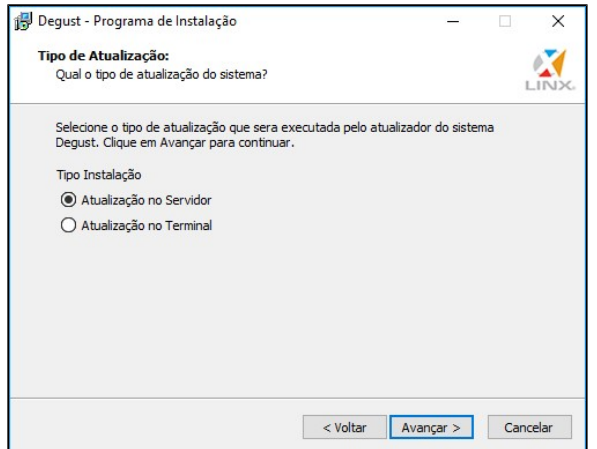

A próxima tela é o ponto de confirmação antes de iniciar a atualização do sistema. Após confirmar, não será mais possível realizar o cancelamento da atualização. Para continuar, clique em "Atualizar".

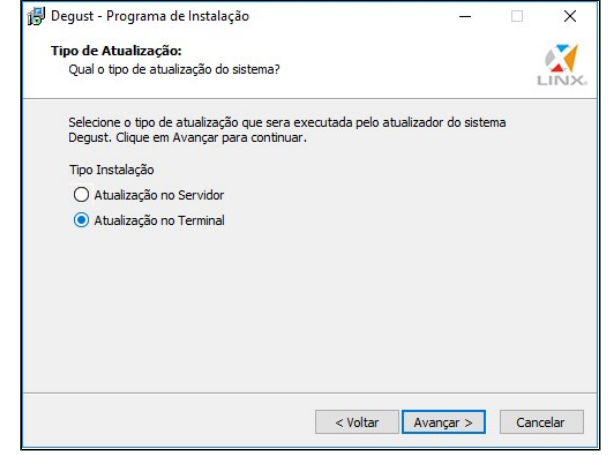

A próxima tela é o ponto de confirmação antes de iniciar a atualização. Após confirmar, não será mais possível realizar o cancelamento da atualização do terminal. Para continuar, clique no botão "Atualizar".

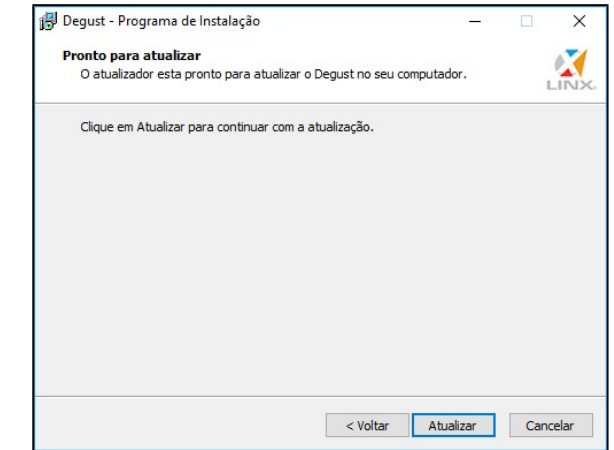

Os próximos passos serão:

Extração dos arquivos utilizados na atualização:

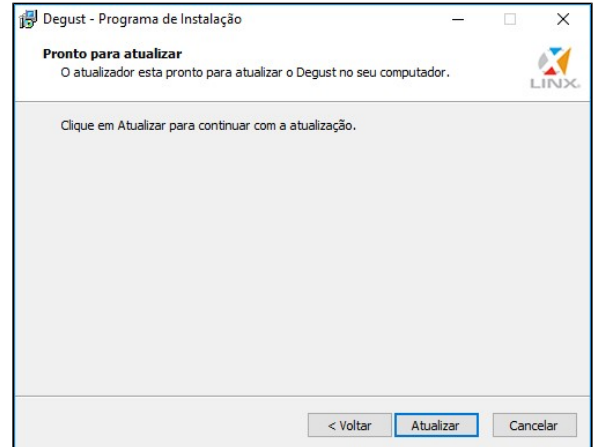

Os próximos passos serão:

Extração dos arquivos utilizados na atualização.

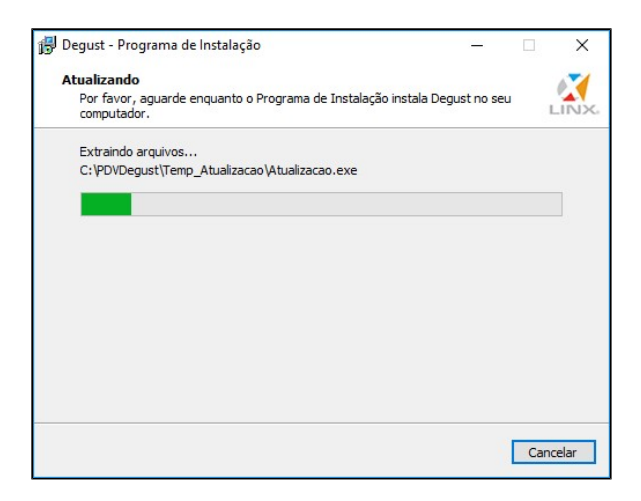

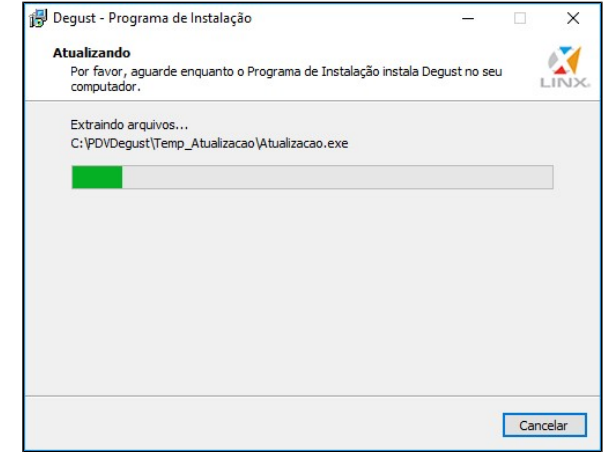

o Atualização do SGBD nos terminais.

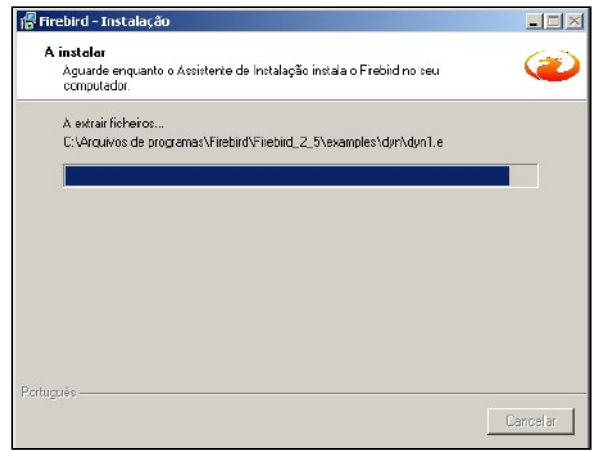

Quando o processo estiver concluído, será exibida a tela abaixo. Clique no botão "OK".

Backup de segurança do sistema.

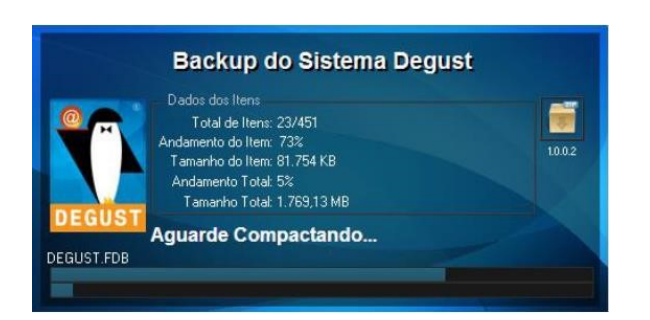

Atualização dos arquivos do sistema.

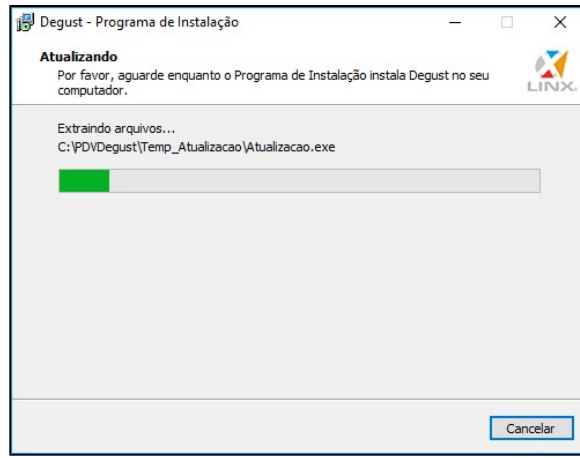

Atualização do banco de dados, caso seja necessário.

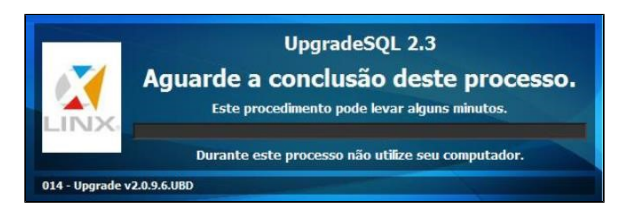

Atualização e conversão do banco de dados para o novo SGBD, caso ainda esteja no formato antigo. Durante este processo não será possível utilizar o computador.

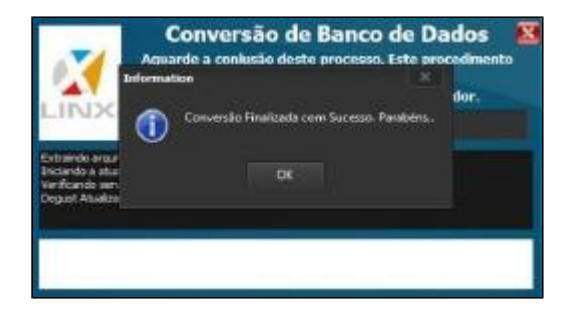

Devido a configurações internas do Windows 7 e 8, a imagem abaixo é exibida no começo, mas a atualização ainda não foi executada.

Ela só estará concluída se a imagem do item 8.7 de atualização (servidor) for exibida, caso seja necessário converter o gerenciador de dados.

> Assim que a instalação terminar será exibida a mensagem conforme a imagem abaixo. Clique em "Concluir".

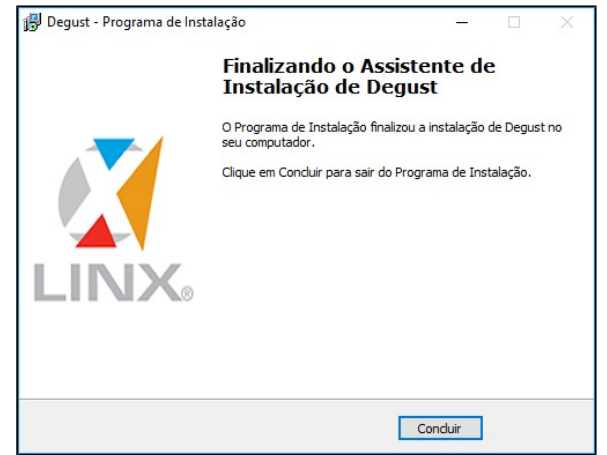

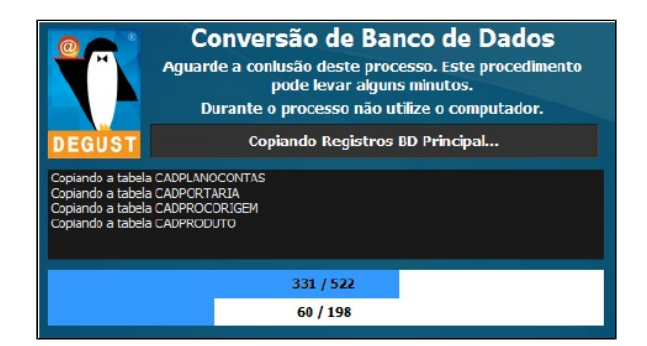

Durante esse processo surgirá outra tela de atualização.

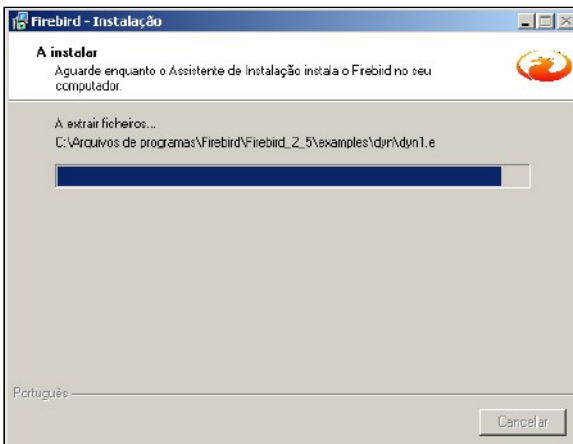

Quando o processo estiver concluído, será exibida a tela abaixo.

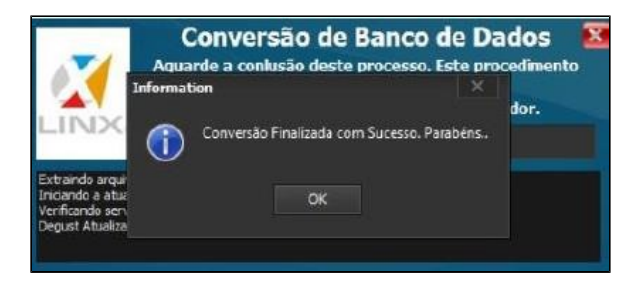

Clique no botão "OK" e na próxima tela será apresentada a tela abaixo.

 $\odot$ Outra alteração foi no módulo de Nota Fiscal Manual (NF Manual) que, com o novo requisito do PAF-ECF, o módulo só poderá estar habilitado/disponível se o sistema conseguir comunicar com o ECF e este estiver com a redução Z emitida ou pendente. Em outras palavras, se o ECF estiver com o dia aberto e operante ou caso ele esteja desligado ou com problema de comunicação, não é permitido o lançamento de NF Manual.

A utilização de NF Manual está condicionada a normatização de cada Estado (selecionado na instalação e na atualização), pois dependendo do perfil de configuração do Estado, este módulo será acessível no Menu Principal – Botão Nota Fiscal – opção "03 – Nota Fiscal Manual" ou na barra de botões da tela de lançamento de formas de pagamento.

A versão do sistema frente de caixa precisa ser atualizada imediatamente evitando transtornos e possíveis notificações/multas por parte do fisco de cada Secretaria da Fazenda Estadual, porém antes de realizar a devida atualização, se faz necessário verificar com o seu contador a necessidade de emissão da declaração conjunta bem como outros documentos fiscais junto a secretaria do seu Estado.

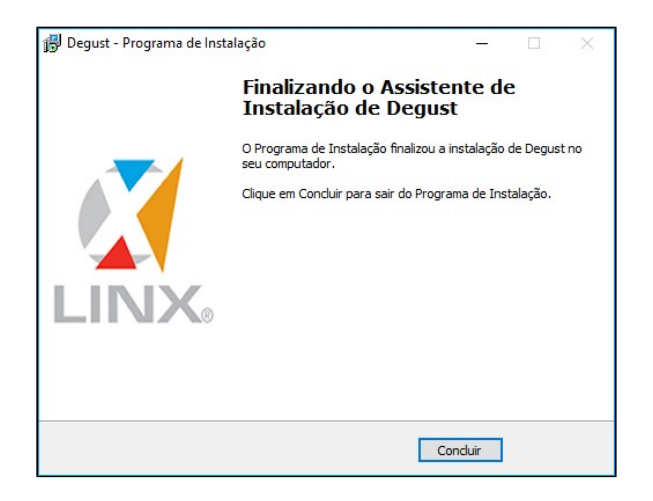

Devido a configurações internas do Windows 7 e 8, a imagem acima é exibida no começo, mas a atualização ainda não foi executada. Ela só estará concluída se a imagem do item 8.7 for exibida, caso seja necessário converter o Banco de Dados. Clique no botão "Concluir" e o sistema estará atualizado.

Agora, caso o estabelecimento possua outros terminais, será necessário executar o procedimento em cada equipamento.

**Não conhece a nova interface?**

**Confira nosso DicaLinx de apresentação**

**Está com alguma dúvida?**

**Consulte todos nossos guias na busca de nossa página principal [clicando aqui.](https://share.linx.com.br/display/FOOD/LINX+FOOD+SERVICE+-+DEGUST)**